# **Phenotiki – How to setup the Phenotiki device**

*Authors*<sup>∗</sup> *: Massimo Minervini Valerio Giuffrida Aliaksei Laurynovich Software version: 1.2*

January 4, 2018

#### **Abstract**

This document provides detailed instructions to setup and operate the Phenotiki device for affordable plant phenotyping. First, we provide a general overview of the RaspiCam image sensor and the web-based interface to operate the device using a browser. Next, we describe how to setup the device.

# **Contents**

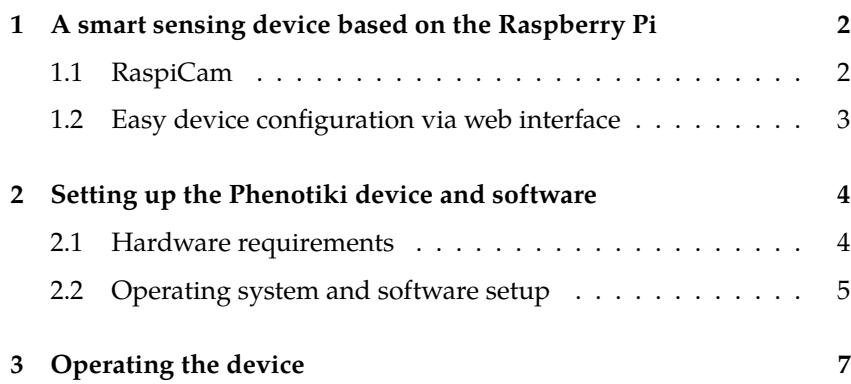

<sup>∗</sup> E-mail: [phenotiki@gmail.com](mailto:phenotiki@gmail.com)

This work is licensed under a Creative Commons Attribution-ShareAlike 4.0 International License (<http://creativecommons.org/licenses/by-sa/4.0/>). ©2015-2018, Massimo Minervini, Valerio Giuffrida, Aliaksei Laurynovich. Some Rights Reserved.

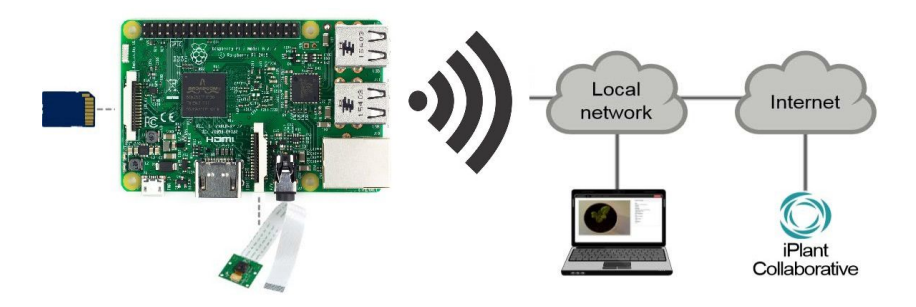

<span id="page-1-3"></span>Figure 1: Schematic of our imaging solution based on the Raspberry Pi, showing the headless mode for image acquisition and transmission.

### **1 A smart sensing device based on the Raspberry Pi**

<span id="page-1-0"></span>The Phenotiki image acquisition device is based on the Raspberry Pi [\[1,](#page-6-1)[2\]](#page-6-2), a credit-card sized single-board computer designed and developed by the Raspberry Pi Foundation, $1$  UK, as an educational tool for teaching computer science and programming [\[3,](#page-6-3) [4\]](#page-7-0). The Raspberry Pi is cheap (monetary cost is  $\in$ 40) and easy to use (it runs the Raspbian, a full-featured Linux operating system).

As illustrated in Figure [1,](#page-1-3) we use a Raspberry Pi, short-handed as *RPi*, equipped with an 8 megapixel 'RaspiCam' camera module, to capture static images of the scene. This solution offers great flexibility by having a complete yet small computer attached to the sensor. While the RaspiCam is capable of acquiring images of good quality that can satisfy a wide range of applications (the infrared camera module 'NoIR' is also available), in contexts where superior image quality is required, the Raspberry Pi can be used in combination with an SLR camera or other imaging sensors. The images acquired by the RPi setup can also be transmitted to the cloud for storage and analysis. Here we rely on the scientific cloud infrastructure offered by the iPlant Collaborative project [\[5\]](#page-7-1), to deploy our plant image analysis software solution.

To ease configuration and monitoring, we deploy a web-based interface to operate the sensor remotely (cf. Figure [1\)](#page-1-3). In the following, we describe how to set up the hardware and software components of our affordable sensing solution based on the Raspberry Pi.

#### **1.1 RaspiCam**

<span id="page-1-1"></span>The "RaspiCam" camera module is a fixed-focus 8 megapixel CMOS image sensor produced by OmniVision Technologies.[2](#page-1-4)

raspistill: Two command line utilities are available on the Raspberry Pi to operate the camera: raspistill, to capture still photos, and raspivid, to record HD video. For example, to acquire a picture and save it in the PNG format [\[6\]](#page-7-2) we use the following command line options:

raspistill -n -e png -awb fluorescent -rot 180 -o filename

Notice that the camera module must be enabled in the Raspbian configuration (see Section [2.2\)](#page-4-0).

<span id="page-1-2"></span><sup>1</sup> <http://www.raspberrypi.org>

<span id="page-1-4"></span><sup>2</sup> <http://www.ovt.com>

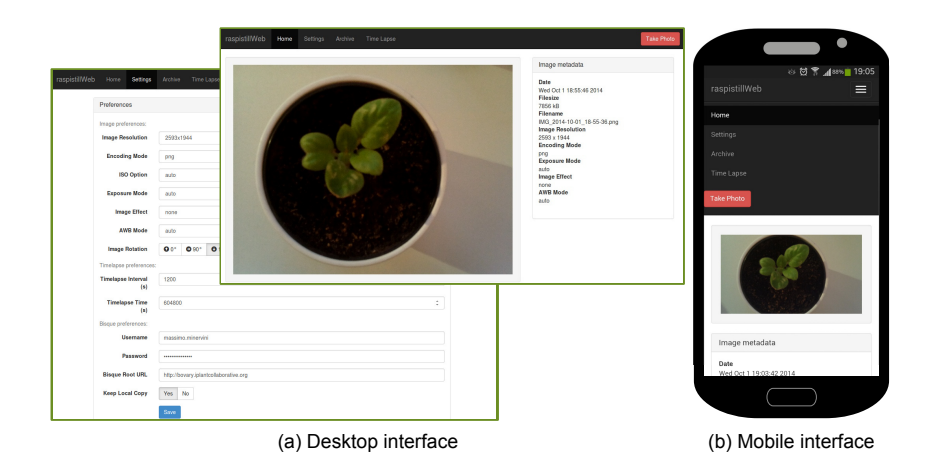

Figure 2: Screen captures of our web-based interface to operate the Raspberry Pi camera, based on the raspistillWeb project.

<span id="page-2-1"></span>The raspistill utility offers several options to configure image acquisition [\[7\]](#page-7-3). In particular, in our experimental setup we use neon lights for illumination, therefore we enable automatic white balance with the option *fluorescent*.

### **1.2 Easy device configuration via web interface**

<span id="page-2-0"></span>After initial setup, the Phenotiki device offers a web-based interface for easy configuration and operation from another computer (e. g., a laptop or even a smartphone, cf. Figure [2\)](#page-2-1).

We implement our interface as a fork of the *raspistillWeb*<sup>[3](#page-2-2)</sup> project (version 0.2), i. e. a web interface for the raspistill tool, implemented using the Python programming language and the Pyramid<sup>[4](#page-2-3)</sup> web framework. We adapt the original software platform to the requirements of our application, adding the following key features:

- (a) the user can select among different image file formats, including lossy (JPEG [\[8\]](#page-7-4), GIF [\[9\]](#page-7-5)) and lossless (BMP [\[10\]](#page-7-6), PNG [\[6\]](#page-7-2)) encoding standards;
- (b) the user can start and interrupt time-lapse image acquisitions;
- (c) more detailed information and metadata are displayed about acquired images;
- (d) acquired images can be transmitted to the iPlant Collaborative [\[5\]](#page-7-1) cloud infrastructure for storage and analysis; and
- (e) the user can reboot or shut down the device.

As shown in Figure [2,](#page-2-1) graphical control elements of the user interface are intuitive and self-explanatory, thus rendering the web application easy-to-use. The 'Settings' page allows to configure parameters regarding image acquisition, time-lapse photography, and transmission to the iPlant. 'Home' and 'Time Lapse' pages allow to capture single still images and initiate a time-lapse acquisition, respectively. Detailed information about acquired images is displayed in 'Home' and 'Archive' pages. In the 'Archive' page the user can browse previously acquired images and

<span id="page-2-2"></span><sup>3</sup> <https://github.com/TimJuni/raspistillWeb>

<span id="page-2-3"></span><sup>4</sup> <http://www.pylonsproject.org>

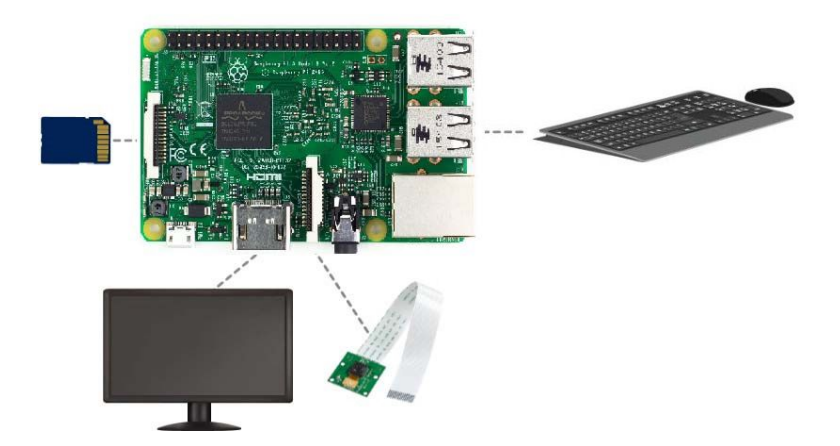

<span id="page-3-3"></span>Figure 3: Schematic of our sensing solution at first configuration time, showing system setup and configuration. Note that after the initial setup, the system does not require input/output peripherals, and can be operated remotely (cf. Figure [1\)](#page-1-3).

download time-lapse sequences as compressed ZIP archives. Our interface also adapts to small screens and can be displayed on mobile devices such as smartphones and tablets (cf. Figure [2\)](#page-2-1).

By relying on the BisQue Python API, our software can transmit acquired images to the iPlant. This requires that valid credentials (username and password) for iPlant be specified in the Settings page. Optionally, the local copy of the image files can be deleted after transmission, to save storage space on the device.

# **2 Setting up the Phenotiki device and software**

### **2.1 Hardware requirements**

<span id="page-3-1"></span><span id="page-3-0"></span>To replicate the Phenotiki device you will need the following hardware equipment:

- Raspberry Pi version 1 model B (or higher);
- "RaspiCam" camera module;
- USB micro power supply (recent versions of the Raspberry Pi necessitate a specialized power supply);
- 8GB (or larger) Secure Digital (SD) memory card or SD card with preinstalled Raspbian OS
- HDMI monitor and cable;
- USB keyboard and mouse;
- USB wireless dongle (only needed for RPi version 2B and older) ;
- self-powered USB hub to get a keyboard and a mouse connected (only needed for RPi version 1B and older) .

This equipment can be easily purchased from one of the several distributors selling worldwide.

Setting up the Raspberry Pi requires only few simple steps, described in detail in the official documentation  $[7]$ .<sup>[5](#page-3-2)</sup> In order to install the necessary software and perform initial configurations, the device must be attached

<span id="page-3-2"></span><sup>5</sup> <http://www.raspberrypi.org/documentation/setup/>

<span id="page-4-0"></span>to input/output peripherals (monitor, keyboard, and mouse), as shown in Figure [3.](#page-3-3) To connect the camera module to the Raspberry Pi, proceed as shown in the instructional video available on YouTube.<sup>[6](#page-4-1)</sup> Subsequently, the Raspberry Pi can be started headless and operated remotely from a computer connected to the same local network (cf. Figure [1\)](#page-1-3).

#### **2.2 Operating system and software setup**

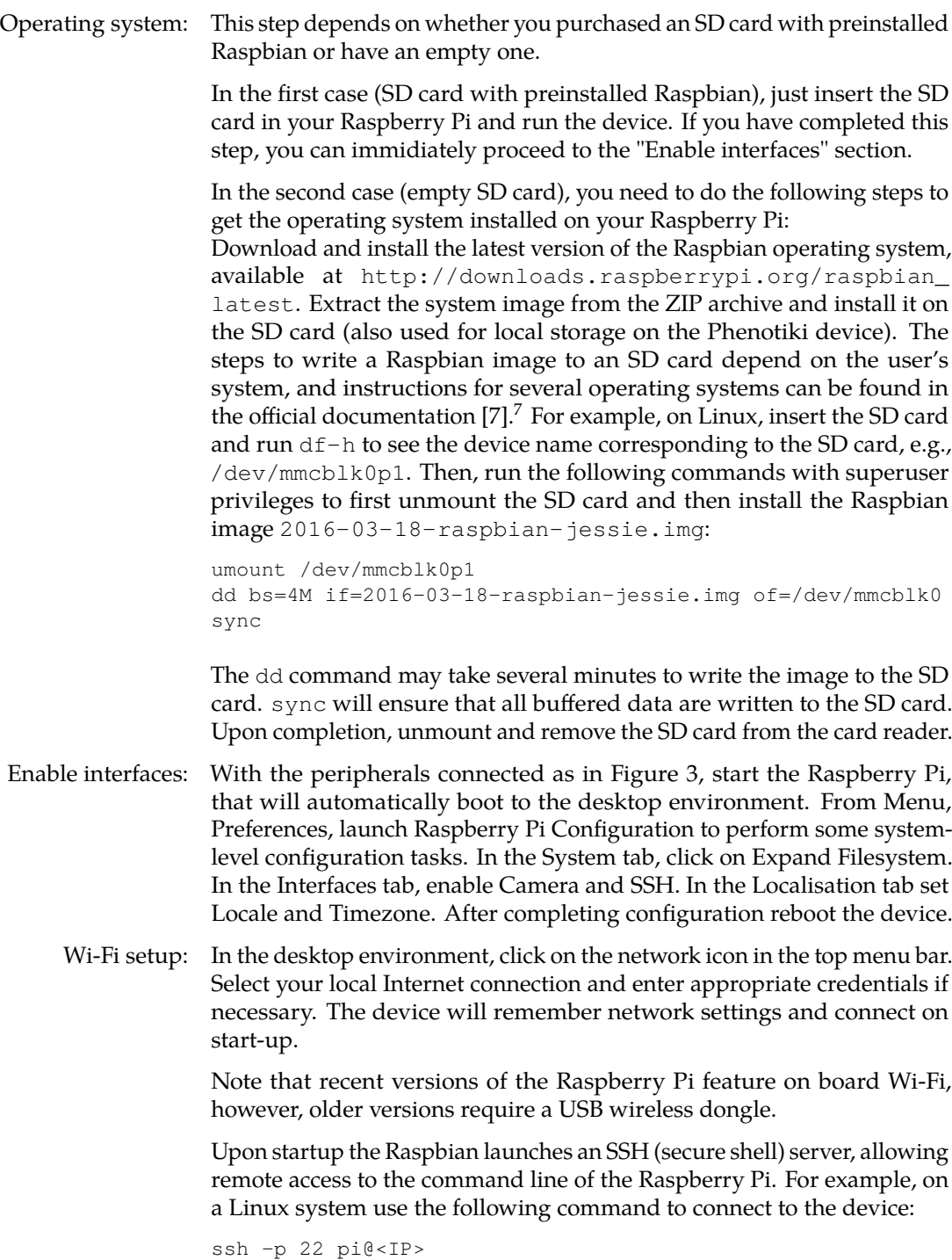

<span id="page-4-1"></span><sup>6</sup> <http://www.youtube.com/watch?v=GImeVqHQzsE>

<span id="page-4-2"></span><sup>7</sup> <http://www.raspberrypi.org/documentation/installation/>

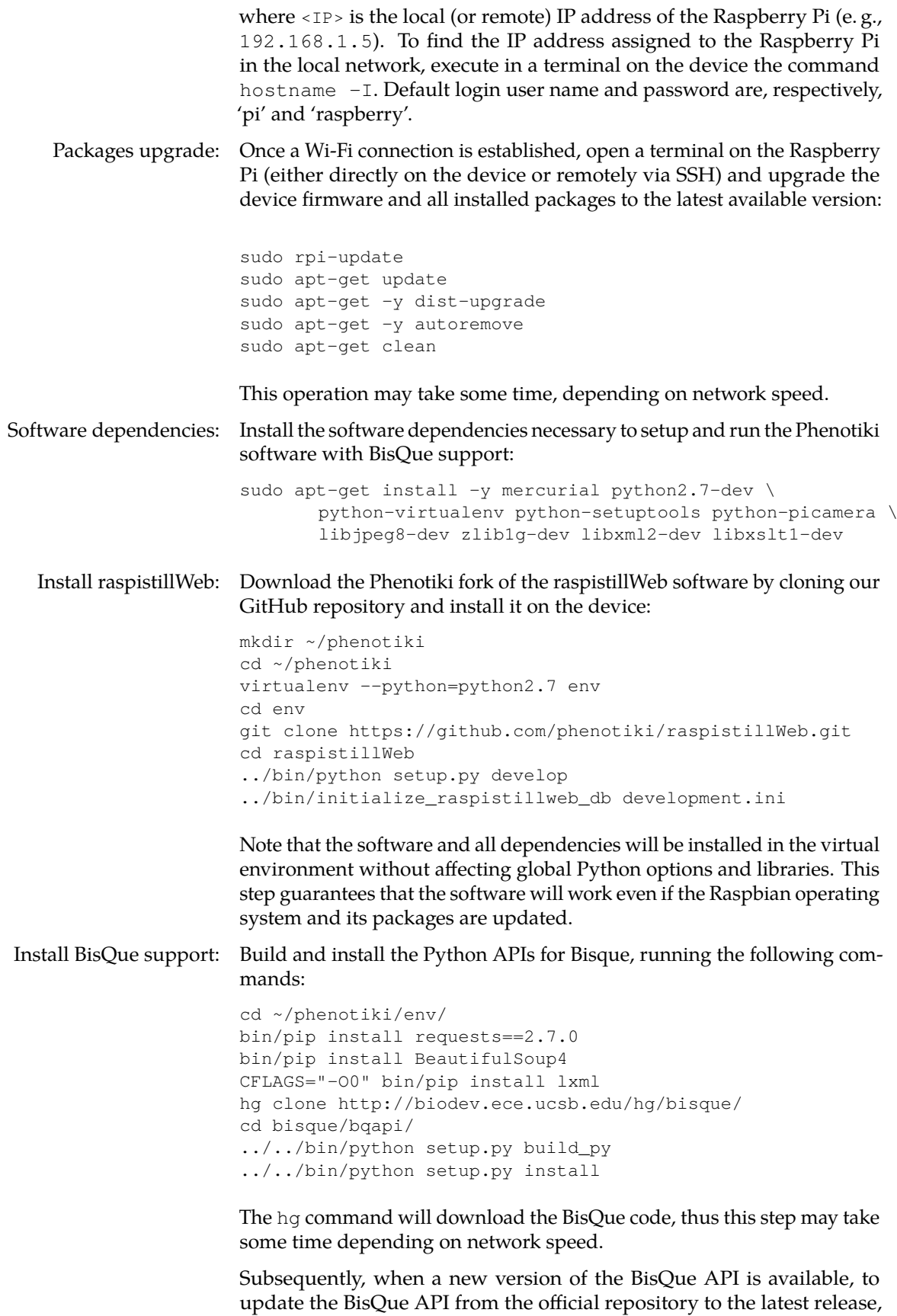

cd bisque/bqapi/ hg pull -u

You may check also the official BisQue installation instructions<sup>[8](#page-6-4)</sup> for a more extensive description of the installation process.

raspistillWeb: Start raspistillWeb by launching the service that will run on the device and will generate the web interface upon request:

```
cd ~/phenotiki/env/raspistillWeb/
../bin/pserve development.ini
```
Afterwards, it is possible to access the raspistillWeb interface from a web browser on a computer connected to the same local network. For example, if the IP address of the Raspberry Pi is 192.168.1.5, in a browser on a laptop or a smartphone open <http://192.168.1.5:6543>. (By default the raspistillWeb service will be listening on port number 6543.)

By properly configuring the router of the local network, it is be possible to enable remote access to the raspistillWeb via the Internet. Notice however that this configuration step depends on the local network settings and you should seek support of your network administrator.

In order to start the raspistillWeb automatically on system boot, on the Raspberry Pi edit the /etc/rc.local file using a text editor with superuser privileges, for example:

sudo nano /etc/rc.local

Add the following lines at the bottom of the file before the line exit 0:

cd ~/phenotiki/env/raspistillWeb/ ../bin/pserve development.ini

To save the changes and quit the editor, press  $Ctr1+X$ , then Y, and finally Enter.

Finally, if you are deploying multiple Phenotiki devices, you can assign different names by editing the /etc/hostname file:

sudo nano /etc/hostname

Change the default raspberrypi to a name of your choice, e.g., phenotiki-device-01. The name of a device is also displayed in Settings page of the web interface.

### **3 Operating the device**

<span id="page-6-0"></span>Coming soon!

## **References**

- <span id="page-6-1"></span>[1] C. Severance, "Eben Upton: Raspberry Pi," *Computer*, vol. 46, no. 10, pp. 14–16, 2013.
- <span id="page-6-2"></span>[2] E. Upton and G. Halfacree, *Raspberry Pi User Guide*. Wiley, 2014.
- <span id="page-6-3"></span>[3] C. Andrews, "Easy as Pi," *Engineering Technology*, vol. 8, no. 3, pp. 34–37, 2013.

<span id="page-6-4"></span><sup>8</sup> [https://biodev.ece.ucsb.edu/projects/bisque/wiki/](https://biodev.ece.ucsb.edu/projects/bisque/wiki/InstallationInstructions05) [InstallationInstructions05](https://biodev.ece.ucsb.edu/projects/bisque/wiki/InstallationInstructions05)

- <span id="page-7-0"></span>[4] F. Cuomo, E. Mibuari, K. Weldemariam, and O. Stewart, "Leveraging Raspberry Pi for interactive education," in *Annual Symposium on Computing for Development*, ser. ACM DEV-4 '13, 2013.
- <span id="page-7-1"></span>[5] S. A. Goff, M. Vaughn, S. McKay, E. Lyons, A. E. Stapleton, D. Gessler, N. Matasci, L. Wang, M. Hanlon, A. Lenards, A. Muir, N. Merchant, S. Lowry, S. Mock, M. Helmke, A. Kubach, M. Narro, N. Hopkins, D. Micklos, U. Hilgert, M. Gonzales, C. Jordan, E. Skidmore, R. Dooley, J. Cazes, R. McLay, Z. Lu, S. Pasternak, L. Koesterke, W. H. Piel, R. Grene, C. Noutsos, K. Gendler, X. Feng, C. Tang, M. Lent, S.-J. Kim, K. Kvilekval, B. S. Manjunath, V. Tannen, A. Stamatakis, M. Sanderson, S. M. Welch, K. A. Cranston, P. Soltis, D. Soltis, B. O'Meara, C. Ane, T. Brutnell, D. J. Kleibenstein, J. W. White, J. Leebens-Mack, M. J. Donoghue, E. P. Spalding, T. J. Vision, C. R. Myers, D. Lowenthal, B. J. Enquist, B. Boyle, A. Akoglu, G. Andrews, S. Ram, D. Ware, L. Stein, and D. Stanzione, "The iPlant collaborative: Cyberinfrastructure for plant biology," *Frontiers in Plant Science*, vol. 2, no. 34, 2011.
- <span id="page-7-2"></span>[6] *Portable Network Graphics (PNG) Specification*, W3C Recommendation ISO/IEC 15 948:2003 (E), Rev. 2, 2003. [Online]. Available: [http:](http://www.w3.org/TR/PNG/) [//www.w3.org/TR/PNG/](http://www.w3.org/TR/PNG/)
- <span id="page-7-3"></span>[7] Raspberry Pi documentation. Raspberry Pi Foundation. [Online]. Available: <https://www.raspberrypi.org/documentation/>
- <span id="page-7-4"></span>[8] *Information technology – Digital compression and coding of continuoustone still images*, International Telecommunication Union (ITU) ITU-T Recommendation T.81, 1992.
- <span id="page-7-5"></span>[9] CompuServe Inc., "Graphics interchange format (GIF)," Jul. 1990, version 89a. [Online]. Available: [http://www.w3.org/Graphics/](http://www.w3.org/Graphics/GIF/spec-gif89a.txt) [GIF/spec-gif89a.txt](http://www.w3.org/Graphics/GIF/spec-gif89a.txt)
- <span id="page-7-6"></span>[10] J. D. Murray and W. VanRyper, *Encyclopedia of graphics file formats*. O'Reilly, 1994.